# FESTIVAL REPORTING USER GUIDE

A Reference Guide

**Abstract** 

A reference guide to the essential features of APEX and the Festival Reporting module

# Table of Contents

| Introduction                                            | 3  |
|---------------------------------------------------------|----|
| How to Login To the Festival Reporting Module           | 3  |
| Home Page                                               | 4  |
| Changing Your Password                                  | 4  |
| Festival Reports                                        | 6  |
| Page Layout                                             | 8  |
| Downloading Data to Excel                               | 10 |
| Downloading Individual Lodge Reports                    | 11 |
| Customising Data                                        | 12 |
| Accessing APEX options                                  | 12 |
| Column Headings                                         | 12 |
| Search Bar                                              | 13 |
| Actions Menu                                            | 13 |
| Actions Menu - A look at the Options Available          | 14 |
| Actions → Select Columns                                | 14 |
| Actions → Filter                                        | 14 |
| Actions → Rows Per Page                                 | 15 |
| Actions → Format → Sort                                 | 15 |
| Actions → Format → Control Break                        | 16 |
| Actions → Format → Highlight                            | 16 |
| Actions → Format → Aggregate                            | 17 |
| Actions → Format → Chart                                | 17 |
| Actions → Format → Group by                             | 18 |
| Actions → Format → Pivot                                | 18 |
| Actions → Flashback                                     | 19 |
| Actions → Save Report                                   | 19 |
| Actions → Reset                                         | 20 |
| Actions → Help                                          | 20 |
| Selected Report Customisation Options                   | 20 |
| Sharing Customised Reports (Report Administrators Only) | 21 |
| Maintenance (Data Administrators Only)                  | 23 |
| Viewing Amendments                                      | 23 |
| UGLE Lodge Membership Stats                             | 24 |
| Festival Lodge Membership Stats                         | 24 |

| Creating Festival Lodge Membership Stats           | 25 |
|----------------------------------------------------|----|
| Editing /Deleting an Existing Lodge Entry          | 26 |
| Lodge / Chapter Town or Group Maintenance          | 27 |
| Adding a Town or Group                             | 27 |
| Editing a Town or Group                            | 28 |
| Inactivate a Town or Group                         | 28 |
| Delete a Town or Group                             | 28 |
| Lodge / Chapter Area or Centre Maintenance         | 29 |
| Adding an Area or Centre                           | 29 |
| Editing an Area or Centre                          | 30 |
| Inactivate an Area or Centre                       | 30 |
| Delete an Area or Centre                           | 30 |
| Lodge / Chapter Group Assignments                  | 31 |
| Assigning a Lodge or Chapter to a Town or Group    | 31 |
| Edit / Deleting a Lodge / Chapter Group Assignment | 33 |
| Honorifics Maintenance                             | 34 |
| Creating Lodge / Chapter Honorifics                | 35 |
| Editing Lodge / Chapter Honorifics                 | 36 |
| Creating a Member Honorific                        | 37 |
| Editing Member Honorifics                          | 37 |
| Creating Lodge Festival Targets                    | 38 |
| Editing /Deleting an Existing Lodge Entry          | 39 |
| DD Forecast End Date                               | 40 |
| Visualisation                                      | 41 |

#### Introduction

The Festival Reporting Module is a Business Intelligence Tool that has been developed using Oracle's **Application Express** (APEX). APEX is a fully featured Integrated Development Environment (IDE) used to develop a vast array of applications, ranging from simple table driven applications, spreadsheet replacement applications, and complex interactive applications to Business Intelligence solutions.

# How to Login To the Festival Reporting Module

To log into APEX you must first log into Oracle Access Manager (OAM) – this security layer authenticates and verifies your user account and allows access to applications developed using Oracle technologies. OAM is the gateway to all Oracle (and therefore APEX) applications.

To login do the following:

- In your browser type in the following URL: <a href="https://adelphi2.ugle.org.uk/apex/f?p=110">https://adelphi2.ugle.org.uk/apex/f?p=110</a>
- Log in to OAM with your account details (usually your first Initial and Surname, i.e. PTAYLOR for Philip Taylor)

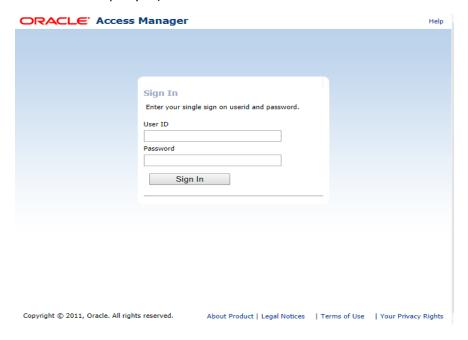

When you have logged into OAM you can then log into APEX as below:

• Log in to APEX with the same username as above and your password (note these are different user accounts and as such *can* have different passwords)

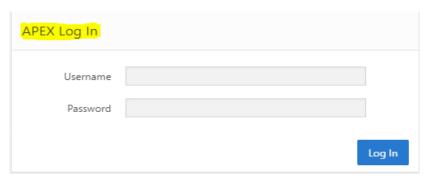

# Home Page

When you log in the Home page is displayed as below. From here you can change your password or go straight to Festival Reporting Pages

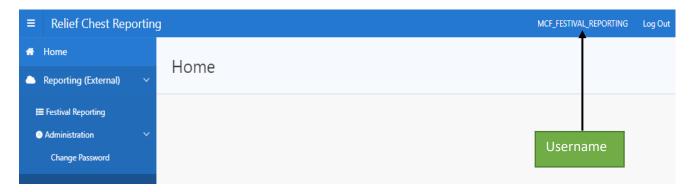

# Changing Your Password

Click Change Password to access the Change Password page –

- Enter in your current APEX password and your new password
- Press the Change Password button

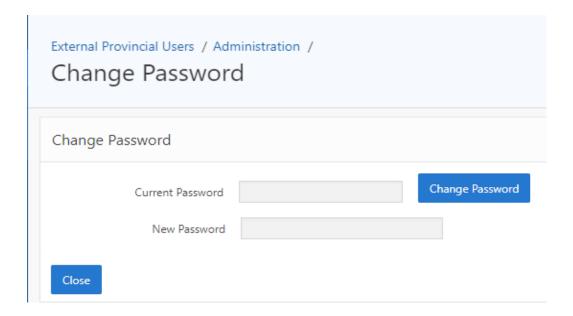

Please note that this will change your **APEX** user account password only.

In order to change your **OAM** user account password you must request this service from your Allocated support. *If you are an ADelphi 2 user then you need to request a new password from your existing contact.* An automated email will be sent to the email address registered to your user account containing a temporary password.

#### The process from there is as below:

- Log into Adelphi 2 using this URL <a href="https://adelphi2.ugle.org.uk/ADelphi2/faces/master.jspx">https://adelphi2.ugle.org.uk/ADelphi2/faces/master.jspx</a>
   (Adelphi 2 is the application that in effect runs OAM and as such is the place to change your OAM password)
- The change password page (below) will be displayed
  - o Enter in the temporary password from the automated email
  - o Enter in your new password
  - o Repeat the password
  - o Press OK

# Note the following password format rules:

- Must contain at least one uppercase letter
- Must contain at least one lowercase letter
- Must contain at least one number
- Must contain at least one special character (\$ or #)
- Must be at least 8 characters in length

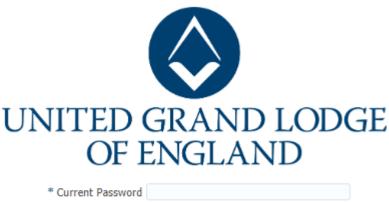

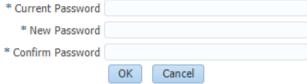

# **Festival Reports**

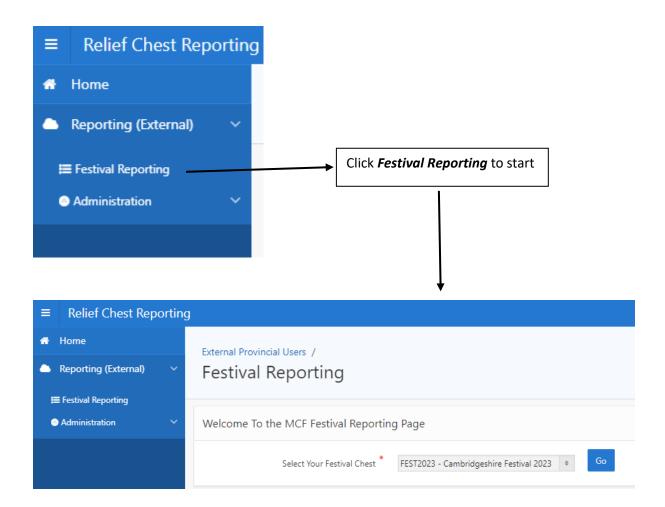

To maximise the page real estate click on the three lines above the menu as below

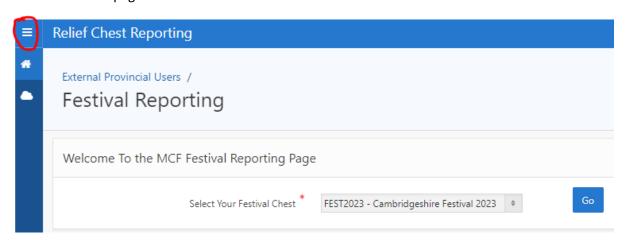

This user has access to FEST2023 - Click Go to access the Reporting Data

The reporting data is retrieved from a dedicated reporting area and displayed on the main Festival Reporting Page.

A couple of things to note -

The reporting data has been crystallised by the Relief Chest month-end process. When month end is run all Festival data is queried, computed and stored in a set of dedicated tables, therefore they will remain unchanged until the next month-end process is run.

The date of crystallisation is displayed below – this is important as it lets you know when the data was last updated.

An 'As at date' is also displayed, again this is important as it lets you know the period the reporting data covers, i.e. from the Chest opened date to the 'as at date'.

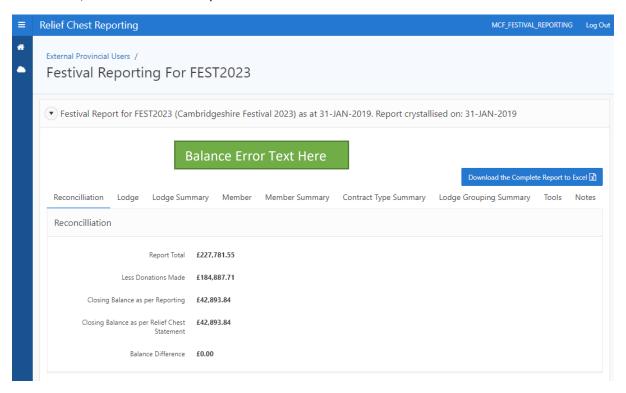

Now we know the parameters of the reporting data the next thing to look at is the reconciliation data – this is the same principle as used in the Festival spreadsheets. A balance Difference of £0.00 indicates that the reporting data agrees with the statement data. If there is a difference then this is highlighted with the following text (which is displayed below the difference plus it remains visible above the reporting data as indicated)

A Balance error exists in the Festival Report - The two closing balances in the Reconciliation Tab should agree. Please contact your Allocated Support.

# Page Layout

The Festival Reporting page is split into 5 sections all of which can be expanded and contracted as below.

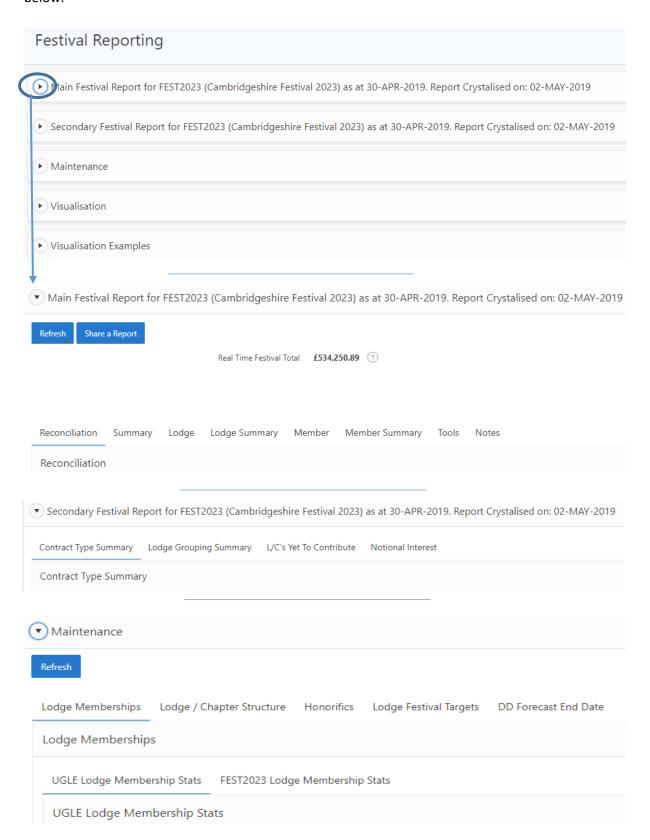

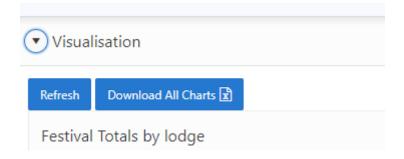

#### Downloading Data to Excel

Assuming we have a zero balance difference, you can download the data to Excel if you wish. This can be done in one of two ways. To generate one spreadsheet with multiple tabs click the

Download the Complete Report to Excel x button.

This button remains visible when you are in the Festival Report section of the page.

Festival Report for FEST2023 (Cambridgeshire Festival 2023) as at 31-JAN-2019. Report crystallised on: 31-JAN-2019

#### **Example Excel Report**

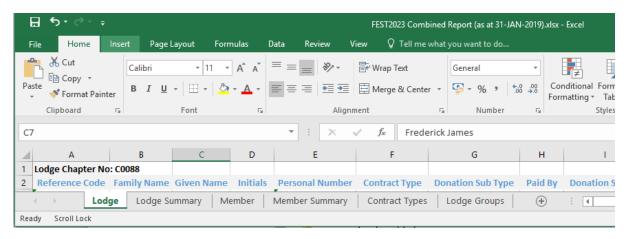

Alternatively, you can download each section of the report separately by pressing the download button located in each of the Reporting tabs as below:

#### Reporting Tabs

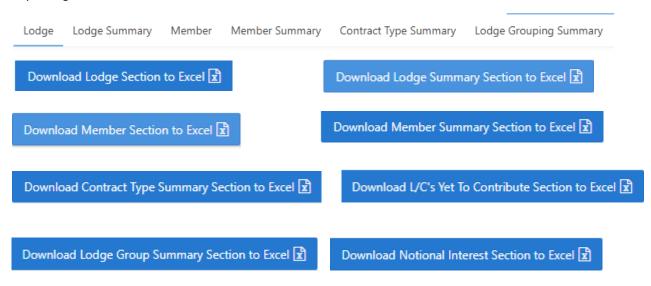

Each downloaded file has the following naming convention

- Chest Number Report description (as at date), i.e.
  - FEST2023 Combined Report (as at 31-JAN-2019).xlsx
  - FEST2023 Lodge Report (as at 31-JAN-2019).xlsx

When you download the data using the download to Excel buttons mentioned above, it is important to remember that the Excel spreadsheet will contain exactly what is being displayed on screen including any highlighting, i.e. it is 'wysiwyg' (What you see is what you get).

This allows you to tailor your download for a specific purpose by hiding / rearranging columns, filtering data plus a whole host of other data manipulation tools and functions some of which are described in the next section of this guide.

#### **Downloading Individual Lodge Reports**

Individual reports for each unit within the province covered by the festival can be downloaded by pressing this button.

Download Individual Lodge Reports to Excel

The result is a zip file containing individual Excel files – as this is not generated from on-screen data there is no highlighting.

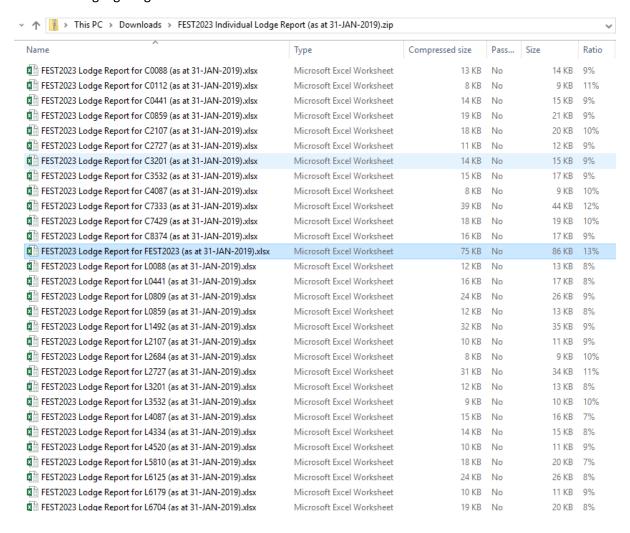

# **Customising Data**

As mentioned APEX allows you to customise your data to view on-screen or to download. These customisations can also be saved in APEX as reports against your user account allowing you to build up your own personal library of reports.

# **Accessing APEX options**

# Column Headings

Clicking on any column heading, as below, reveals a submenu that allows you to sort the data, hide the column, add a control break and filter by typing in text next to the magnifying glass or by selecting from the list of values for that column.

#### Column headings

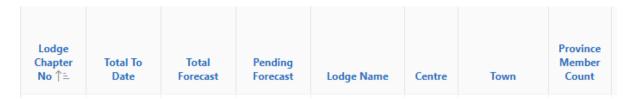

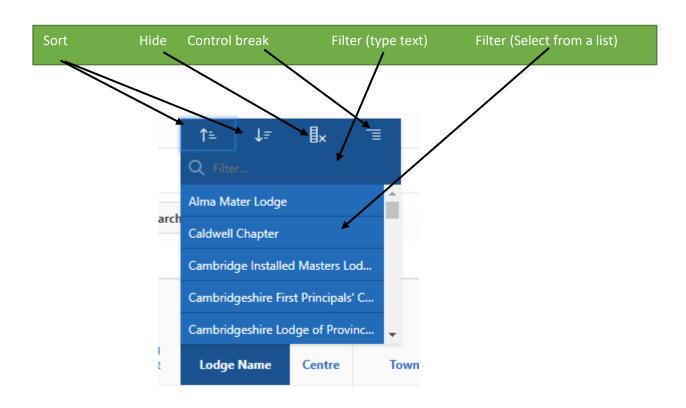

#### Search Bar

You can also filter your data at row or column level using the Search Bar

Row level – type in the box to search for text in any column of the report data

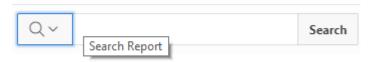

Column Level – Click on the magnifying glass below, select a column from the list, type in your text

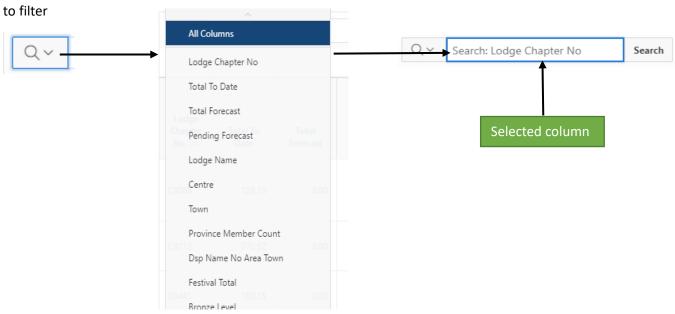

#### **Actions Menu**

The same options, as well as a few others, are available from the APEX Actions menu – these options from the Actions menu also offer increased functionality.

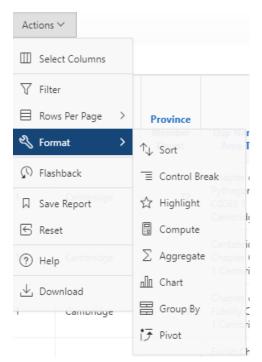

# Actions Menu - A look at the Options Available

#### Actions → Select Columns

Allows you to:

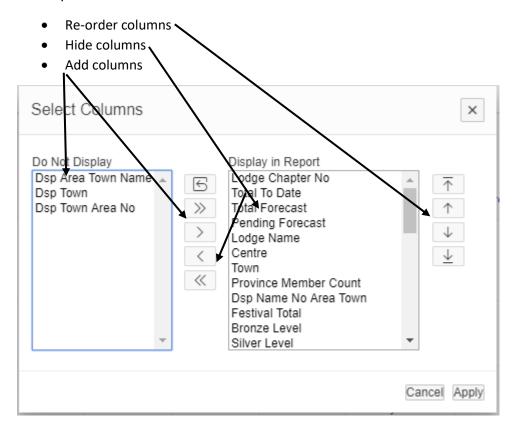

#### Actions → Filter

Allows you to filter on any column using an array of operators.

Multiple filters can be added one at a time

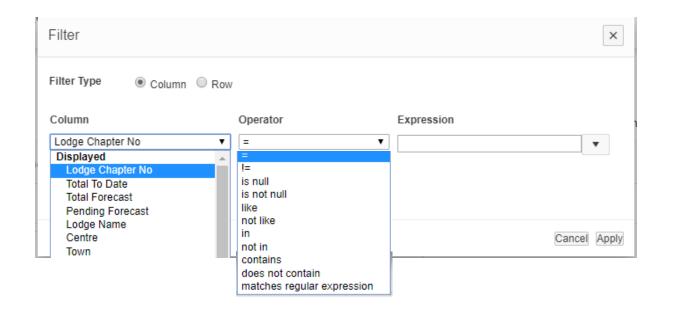

# Actions → Rows Per Page

Allows you to select the number of rows visible on the page

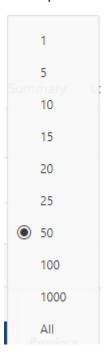

**Format** 

# Actions → Format → Sort

Allows you to sort by multiple columns simultaneously

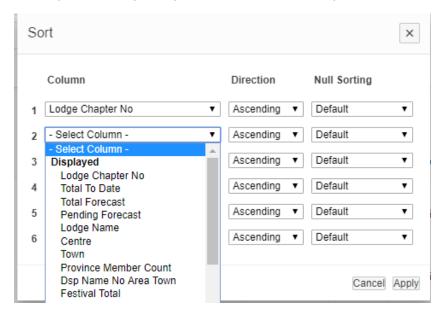

#### Actions → Format → Control Break

Allows you to add multiple Control Breaks – Every time the value of the control break changes the report adds a break, which is a blank line. This blank line is where any aggregates are displayed.

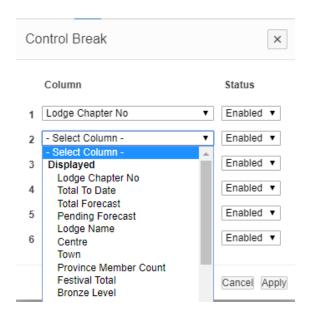

#### Actions → Format → Highlight

Allows you to add multiple highlighting at row or single cell level, i.e. you may want to highlight a row in red where a donor has donated more than £1000. You can highlight the background, foreground or both

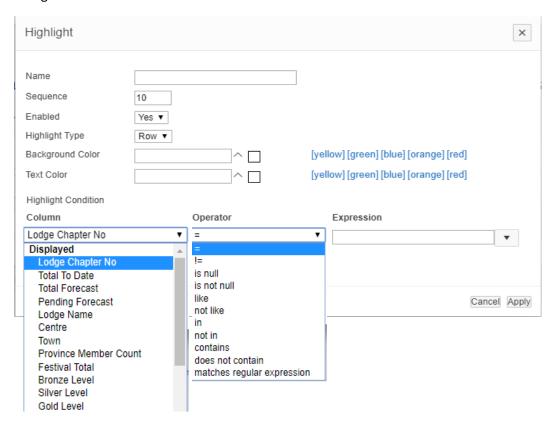

# Actions → Format → Aggregate

Allows you to perform maths functions on number columns, mainly used to calculate subtotals and counts.

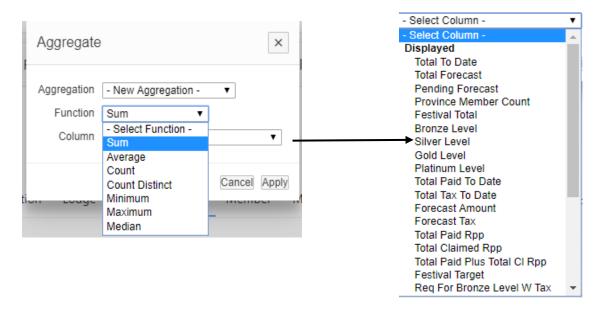

# Actions → Format → Chart

Allows you to generate a range of charts based on the reporting data.

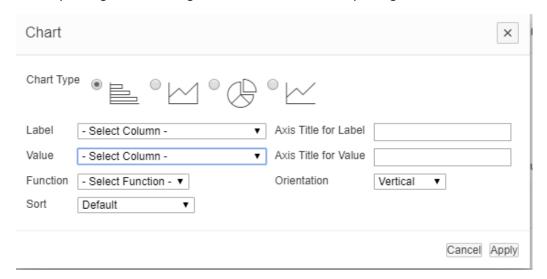

# Actions → Format → Group by

Allows you to add multiple columns to group your data by whilst performing a maths function on a number column. Typically, this is used to provide totals and counts for a given column value, i.e. if you wanted to know how much money had been donated by Lodges that had gained an honorific then you can group by honorific and sum the total to date.

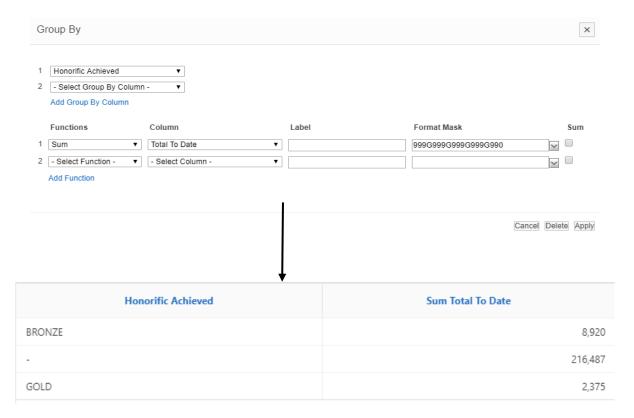

#### Actions → Format → Pivot

Includes multiple options to create pivot tables enabling you to report on trends in your data

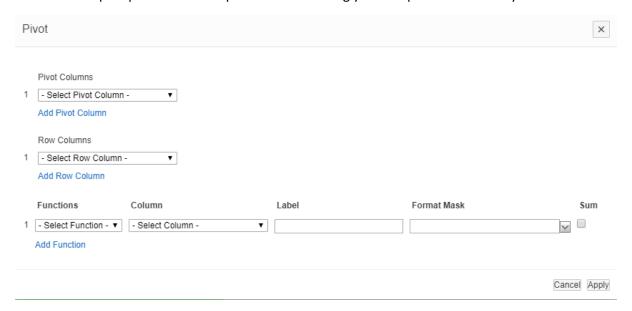

#### Actions → Flashback

Oracle stores any data changes in an internal flashback table that by default is purged after 3 hours. This then allows you to step back in time to view your data as it was before changes were made.

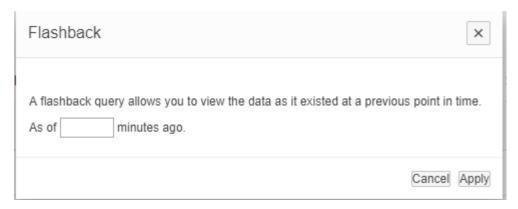

#### Actions → Save Report

Allows you to save your customised report options as a named report. This named report can then be selected from a list. Here we are saving a report called Lodges in Cambridge.

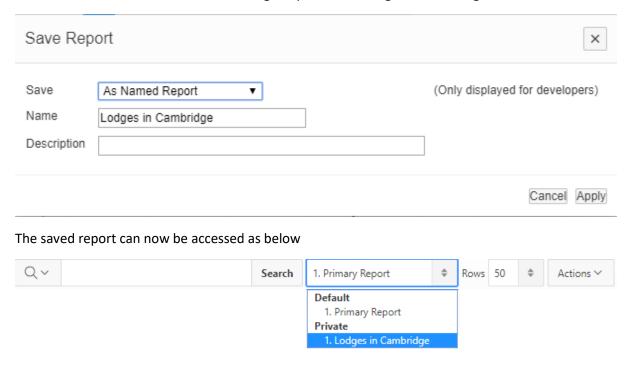

The Primary Report now represents the base report - as developed with no additional customisations. You are now able to easily switch between your customised reports and return to the primary one. As previously mentioned, saved reports are stored against your user account and as such remain private to you.

#### Actions → Reset

Removes any unsaved customisations from the report on view, this applies to any report whether it be the Primary report or a saved report.

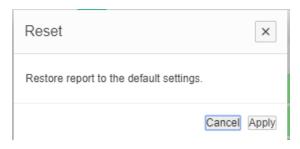

# Actions → Help

Provide more help for interactive reports.

# Selected Report Customisation Options

Whenever a report is customised, the customisation options used are displayed on screen below the search bar. This not only allows you see the report parameters at-a-glance but it also enables you to inactivate/activate or delete the option(s) selected, see below.

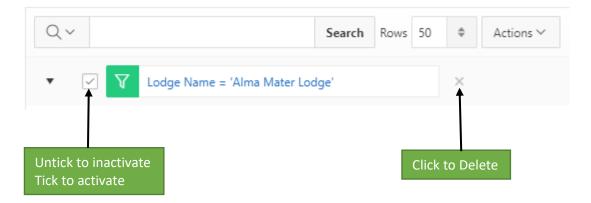

# Sharing Customised Reports (Report Administrators Only)

Once you have saved your customisations, they can be shared with any other user within your province as well as with the Relief Chest staff (this is particularly useful for troubleshooting purposes). See below.

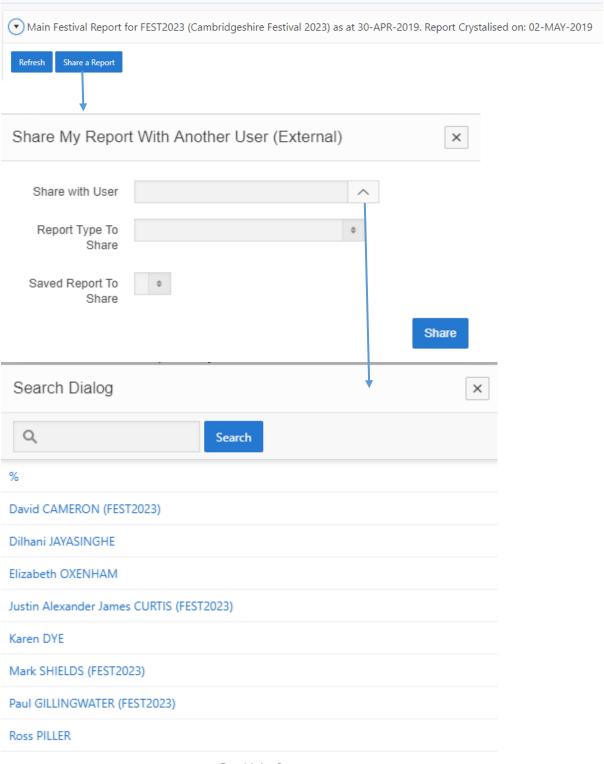

Row(s) 1 - 8

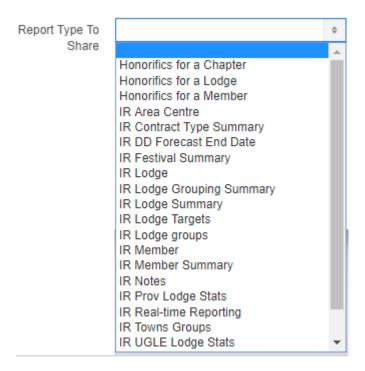

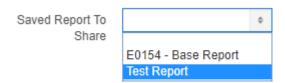

In summary – select the user you want to share a report with, select the report type (this is the location of the report), finally select the actual report name (as previously saved) and press Share.

The selected user will now have access to the report as below:

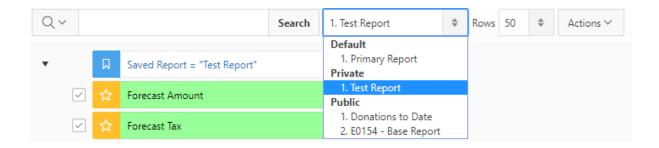

# Maintenance (Data Administrators Only)

The maintenance area of the Festival Reporting Page is located immediately below the Festival Report area. The easiest way to access this is to collapse the Festival Report areas by clicking the triangles as below.

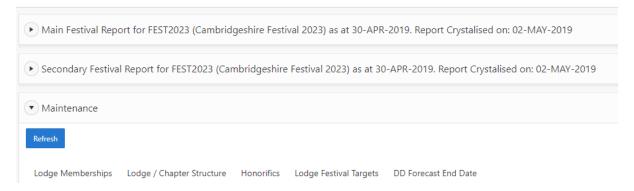

The Maintenance area consists of the following tabs

- Lodge Memberships
  - o UGLE Lodge Membership Stats
  - FEST2023 Lodge Membership Stats
- Lodge / Chapter Structure
  - o Lodge / Chapter Town or Group Maintenance
  - Lodge / Chapter Area or Centre Maintenance
  - Lodge / Chapter Group Assignments
- Honorifics
  - Honorifics for a Lodge
  - Honorifics for a Chapter
  - Honorifics for a Member
- Lodge Festival Targets
- DD Forecast End Date

#### **Viewing Amendments**

After making a change to your Festival data you need to refresh the tab to view the amendment, to do this click in the search bar of the tab in question and press return.

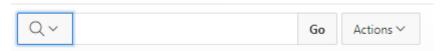

# **UGLE Lodge Membership Stats**

Strictly speaking, there is no data in this tab for a festival to maintain, however it has been included here so that you can view the membership stats, according to UGLE, in real time (the data is updated overnight to take into account joiners and leavers). The data gives you an opening membership balance for the period in question and a closing membership balance for the same period, it also includes the Lodge status.

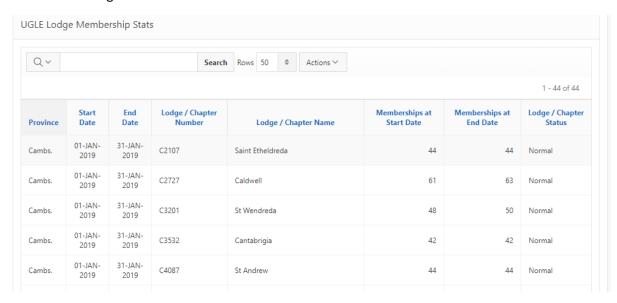

#### Festival Lodge Membership Stats

Some festivals calculate their Lodge honorifics as a multiple of the honorific level and the membership count – in order to do this Festival Lodge membership stats must be created, this can be done at any time and will take immediate effect. Once created they can be easily adjusted or deleted. Below you can see that Festival Lodge stats have been created for FEST2023.

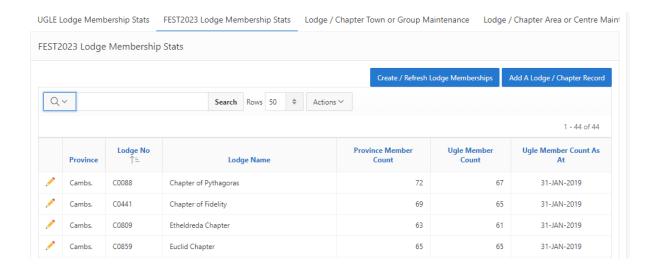

#### Creating Festival Lodge Membership Stats

To create a set of stats simply press the button below.

Create / Refresh Lodge Memberships

As the name suggests this is a dual-purpose button, if you do not have any Festival Lodge membership stats then pressing the button will create a complete set of stats for you. All of the Lodges and Chapters within your province will be created using the UGLE stats as a starting point.

Pressing the button when you already have a set of stats will add any newly consecrated Lodges and Chapters from within your province to the list. If you prefer you can manually add Lodges and Chapters by pressing the button below – this may be because not all Lodges and Chapters are required to have an entry or if you want to create an entry for other orders, other units or lodges / Chapters that are not in your province.

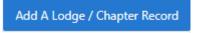

| Add A Lodge                  | ×    |
|------------------------------|------|
| Add a Lodge for FEST2023     |      |
| Lodge Number *  Lodge Name * |      |
| Lodge Member Count *         | Save |

Simply complete all the fields and press Save (a red asterisk denotes a mandatory field). The application prevents you from creating duplicate entries as below

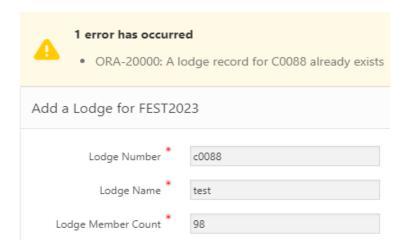

Note the validation is case insensitive – C0088 is the same as c0088

# Editing / Deleting an Existing Lodge Entry

Having set-up your Festival Lodge Stats they can be individually amended by clicking the pencil symbol next to the entry in question, see below

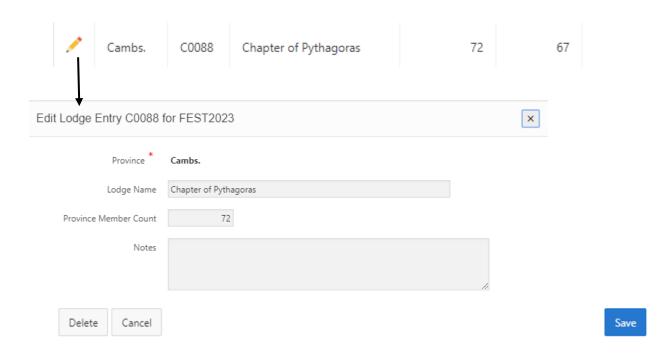

You can amend the name, Province Member count, add any notes or delete the entry altogether. Deleting requires a confirmation as below.

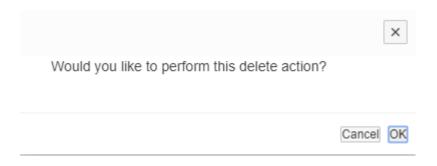

## Lodge / Chapter Town or Group Maintenance

If your province has towns or groups that individual Lodges and Chapters belong to and you want to report on this then the Provincial structure must be entered. Once entered the Lodges and Chapters can be assigned to the Town or group. Below you can see some Towns for FEST2023.

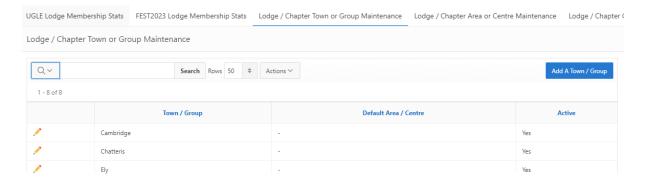

#### Adding a Town or Group

To add a Town or group press the button below and complete the fields in the form, again the application prevents you from creating duplicates.

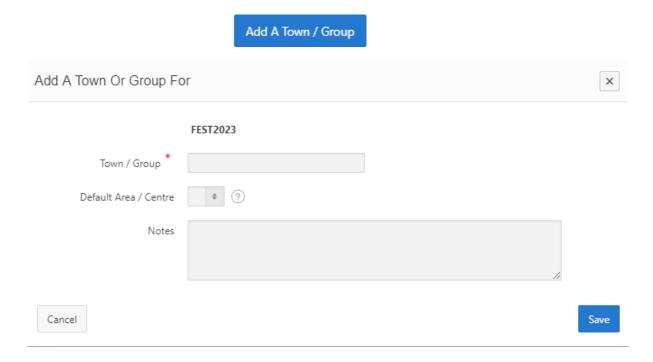

You can set your towns and groups to have a default area or centre – will we discuss setting you Areas and Centres in the next section – simply select the value from the list before saving. With the Towns or Groups created they can be used in the Lodge Chapter assignment tab, if the Town or Group has a default Area / Centre it will be used in the assignment process but can be overridden.

The question mark next to the Default Area / Centre field shows additional help for the item as below

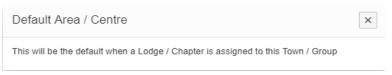

#### Editing a Town or Group

You can amend the Town or Group name, the default Area/Centre, set the active status, add any notes or delete the entry altogether

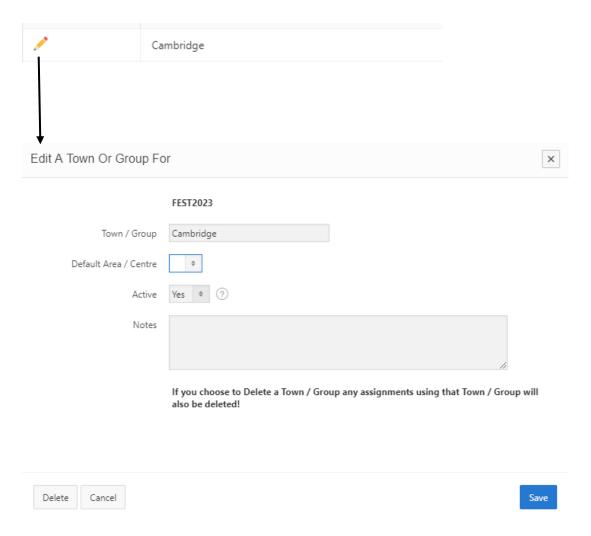

#### Inactivate a Town or Group

Change Active from Yes to No to inactivate the town or group, this simply means it will no longer be available for any future assignments, any previous assignments using the town or group will remain untouched.

#### Delete a Town or Group

Press the Delete button to delete a Town or group altogether (confirmation required) – if the town or group had been used for an assignment then that assignment record will also be deleted!

# Lodge / Chapter Area or Centre Maintenance

If you need to further sub divide your Lodge / Chapter assignments you can add an Area or Centre. Once entered the Lodges and Chapters can be assigned to the Area or Centre. Below you can see some Areas for FEST2023.

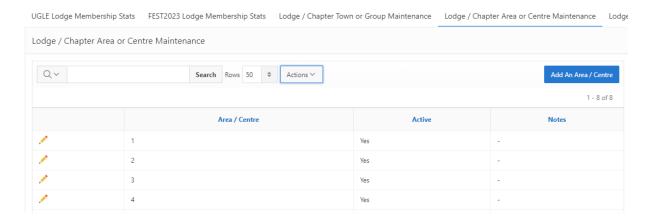

#### Adding an Area or Centre

To add an Area or Centre press the button below and complete the fields in the form, again the application prevents you from creating duplicates.

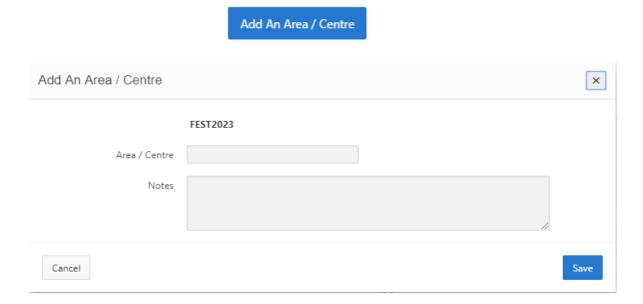

#### Editing an Area or Centre

You can amend the Area or Centre, set the active status, add any notes or delete the entry altogether.

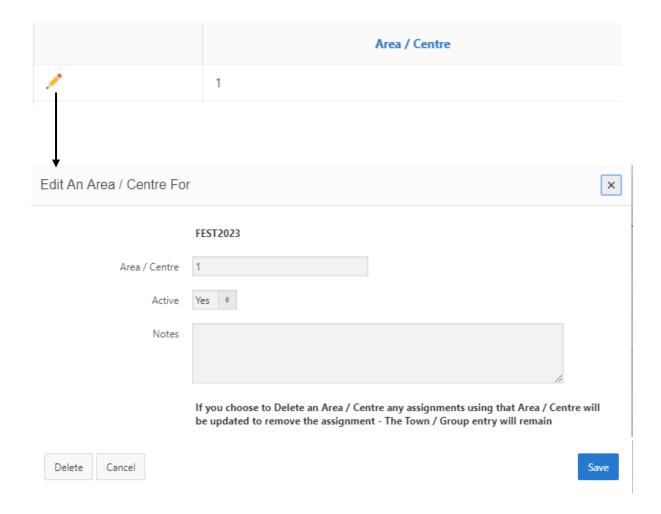

# Inactivate an Area or Centre

Change Active from Yes to No to inactivate the area or centre, this simply means it will no longer be available for any future assignments, any previous assignments using the area or centre will remain untouched.

#### Delete an Area or Centre

Press the Delete button to delete an area or centre altogether (confirmation required) – if the area or centre had been used for an assignment then that assignment record will be amended to remove the assignment the town or centre assignment will remain.

# Lodge / Chapter Group Assignments

Having previously set up the province structure, the Lodge / Chapter assignments can be made, below you can see some assignments for FEST2023.

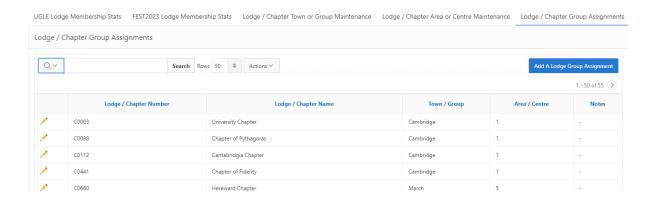

### Assigning a Lodge or Chapter to a Town or Group

Press the button below and complete the fields on the form. The Lodge/Chapter is selected from a searchable list of values (see next page). The Town/Group and Area/Centre values are selected from a select list (see next page).

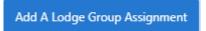

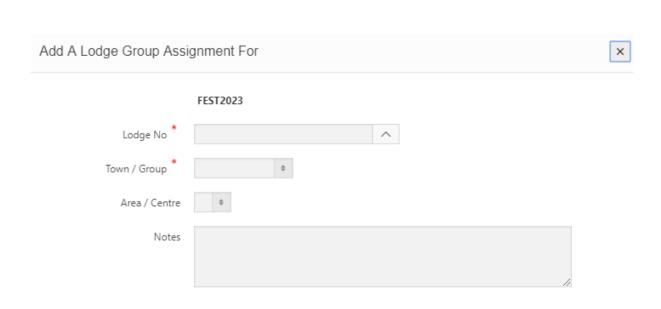

### Lodge No (Searchable List of Values)

The field contains the Lodges and Chapters in the province, press up arrow indicator, click on a lodge / Chapter entry or type in a Lodge / Chapter number in the search dialog to select a Lodge / Chapter.

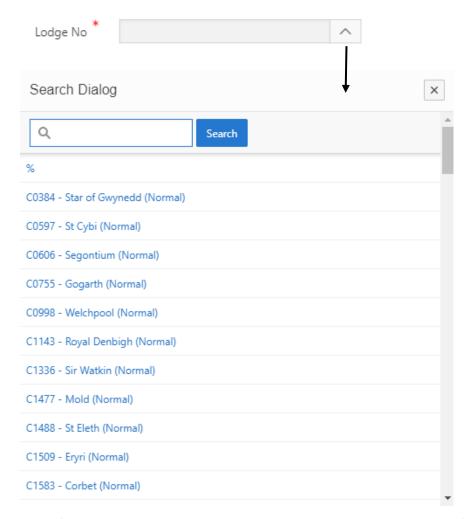

Town / Group (Select List) – Select a Town, if the town has a default Area / Centre it will be selected for you in the Area / Centre filed, however this can be chamged.

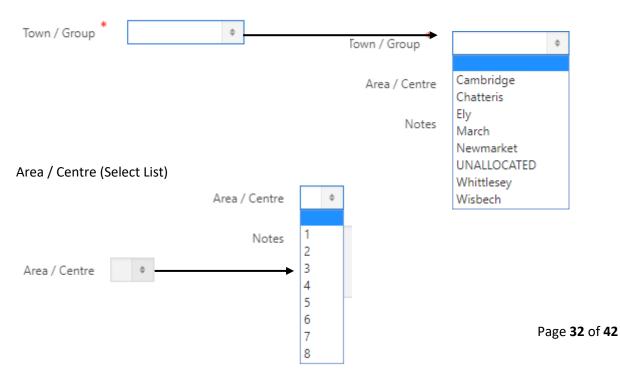

# Edit / Deleting a Lodge / Chapter Group Assignment

You can amend the assignment by changing the Town / Group value, the Area/Centre value, add any notes or delete the entry altogether.

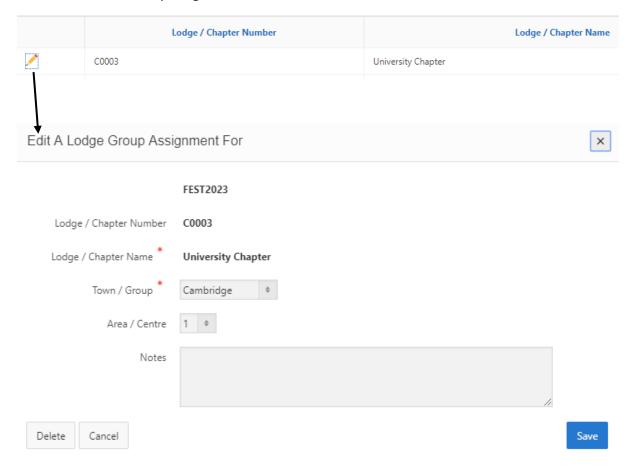

#### Honorifics Maintenance

Lodge/Chapter and member honorifics are created and maintained in the same way through their dedicated tabs. The honorifics can be created and amended at any time with the results calculated in real-time in the reporting data tabs that use this data. This allows you to see the effect of the saved honorific values. Below you can see the current honorific values for FEST2023.

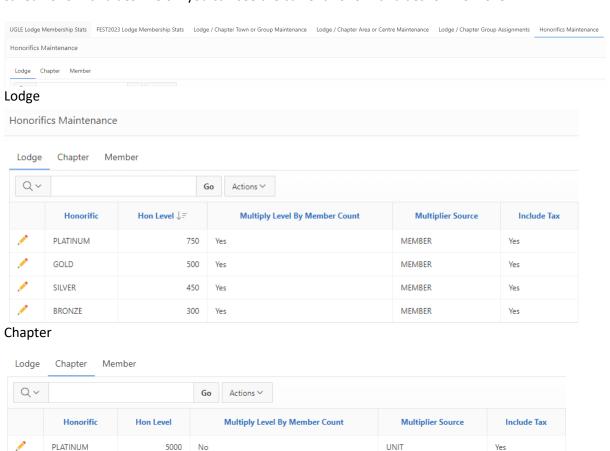

UNIT

UNIT

Yes

Yes

#### Member

GOLD

SILVER

BRONZE

2500

1500

750

No

No

No

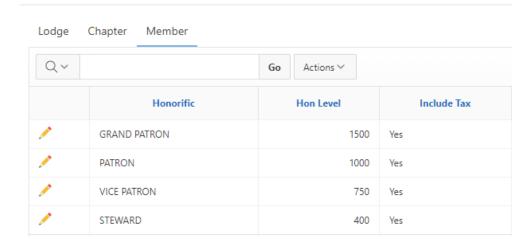

#### Creating Lodge / Chapter Honorifics

To create an honorific press the button and complete the fields in the form below. The Create Honorifics button is displayed in each of the Honorific tabs whilst there are honorifics still to be created. Once they have all been created the button is no longer visible.

The honorific select list contains a list of the honorifics that can be used, the list will automatically exclude honorifics that have already been used thus ensuring duplicates cannot be created.

The Multiply Level By Member Count field ensures the honorific level is dynamic and will result in tailored honorific levels for each Lodge depending on the previously entered Festival Lodge Membership stats.

The Include Tax field instructs the application to include or exclude Gift Aid tax reclaims when calculating honorific holders.

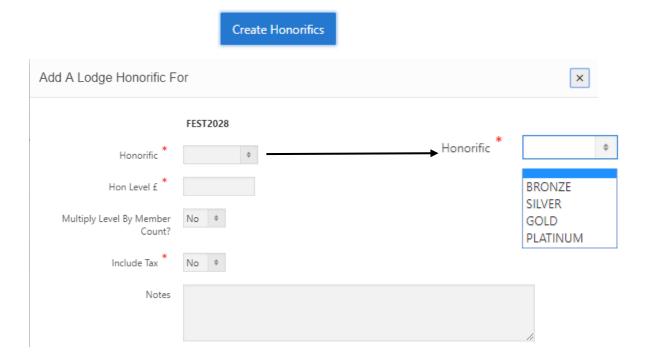

Below Bronze and Silver honorific Levels have already been created, therefore they have been excluded from the select list

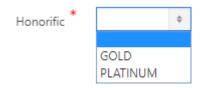

# Editing Lodge / Chapter Honorifics

You can amend Lodge and Chapter honorifics by pressing the pencil next to the honorific in question and editing the form below.

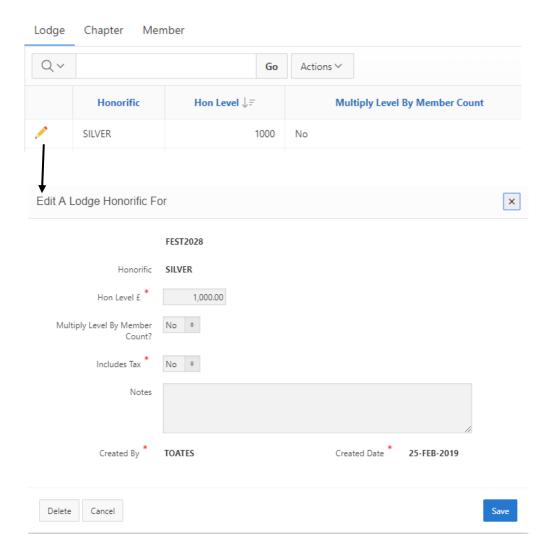

To delete the honorific press the delete button (a confirmation message will be displayed). This will remove any calculated honorifics.

# Creating a Member Honorific

To create a member honorific press the button and complete the form below.

Create Honorifics

The Include Tax field instructs the application to include or exclude Gift Aid tax reclaims when calculating honorific holders.

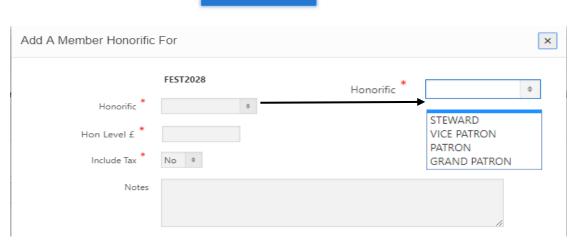

# **Editing Member Honorifics**

You can amend a member honorific by pressing the pencil next to the honorific in question and editing the form below.

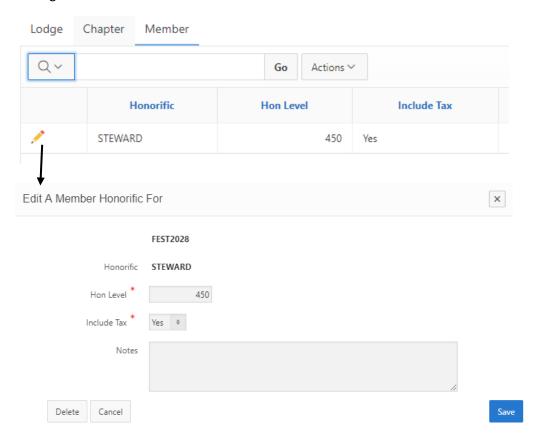

To delete the honorific press the delete button (a confirmation message will be displayed). This will remove any calculated honorifics.

# **Creating Lodge Festival Targets**

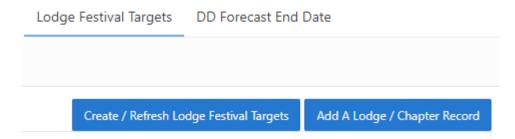

To create a set of targets simply press the button below.

Create / Refresh Lodge Memberships

As the name suggests this is a dual-purpose button, if you do not have any Festival Lodge trgets then pressing the button will create a complete set of Lodges / Chapters for you. All of the Lodges and Chapters within your province will be created using the UGLE data.

Pressing the button when you already have a set of targets will add any newly consecrated Lodges and Chapters from within your province to the list. If you prefer you can manually add Lodges and Chapters by pressing the button below – this may be because not all Lodges and Chapters are required to have an entry or if you want to create an entry for other orders, other units or lodges / Chapters that are not in your province.

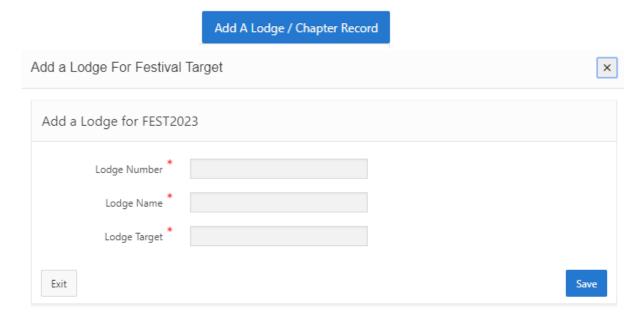

Simply complete all the fields and press Save (a red asterisk denotes a mandatory field). The application prevents you from creating duplicate entries. See below:

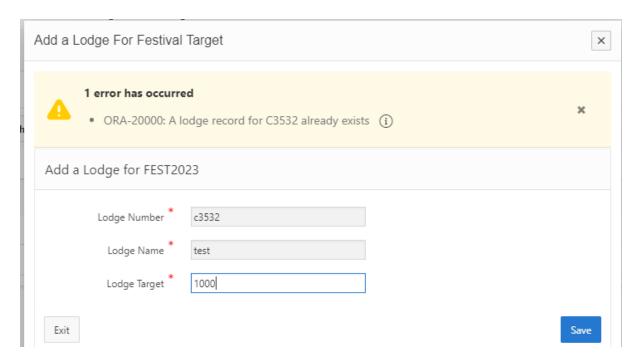

Note the validation is case insensitive – C3532 is the same as c3532

# Editing / Deleting an Existing Lodge Entry

Having set-up your Festival Lodge targets they can be individually amended by clicking the pencil symbol next to the entry in question, see below

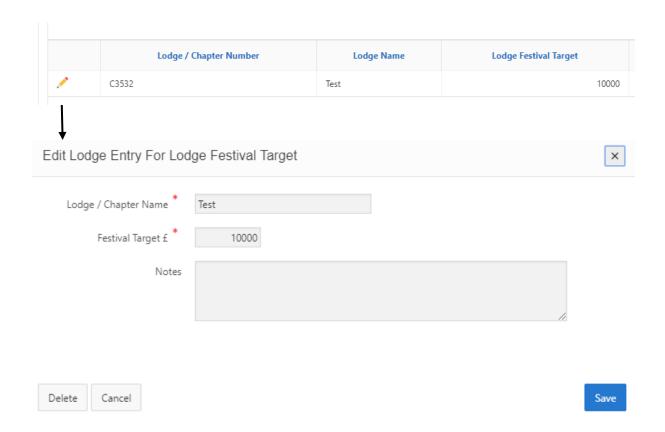

You can amend the name, the target amount, add any notes or delete the entry altogether. Deleting requires a confirmation as below.

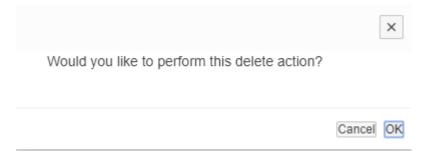

#### DD Forecast End Date

The DD Forecast End Date is the maximum date up to which Direct Debit forecasts are made to. For instance if a direct Debit has been set-up as indefinite then the forecast for that DDI will be up to the DD End date as specified. The DD Forecast End date is defaulted to the Festival End date plus one month.

The DD Forecast End Date can be modified by clicking the pencil and selecting or entering a new date, as below.

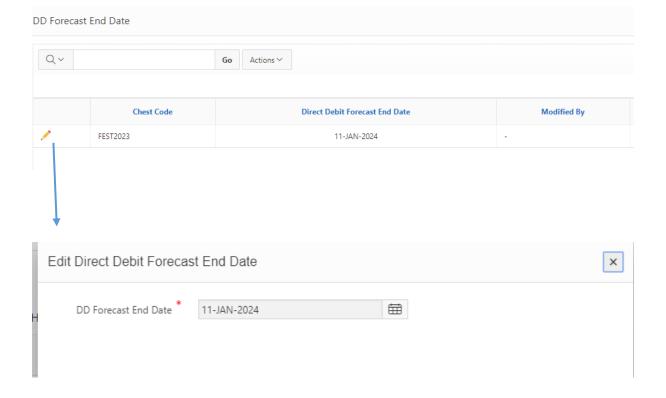

# Visualisation

A number of visualisation or charting objects are available in the APEX builder, more than are available to end-users. The current list is below with some examples.

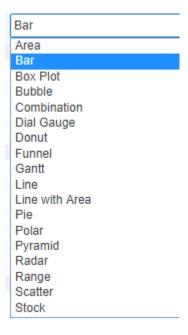

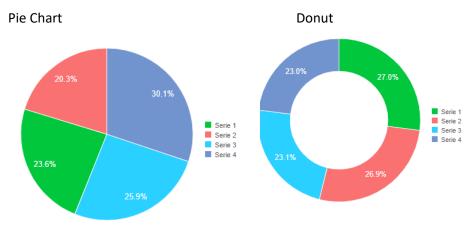

#### Bubble

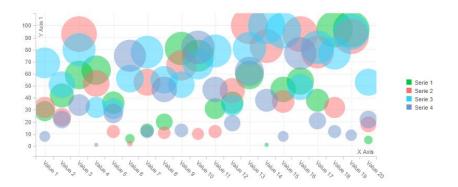

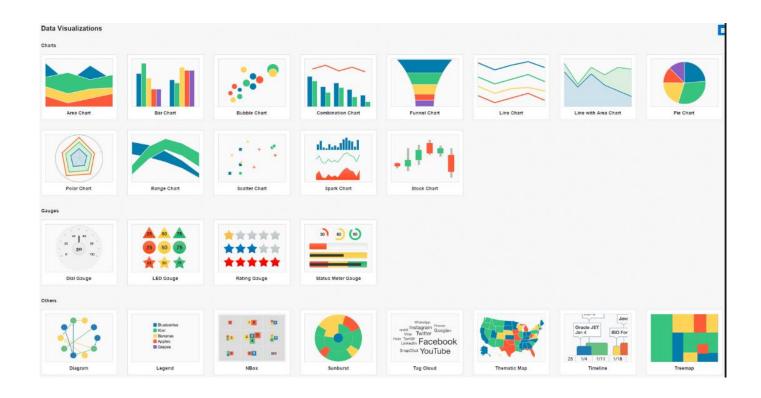